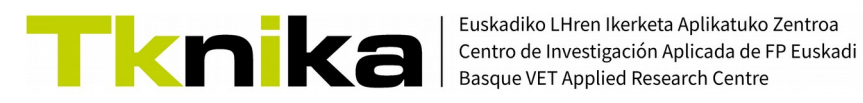

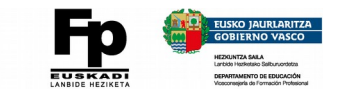

# Notas y checklist CREACIÓN DE VÍDEOS PARA EL AULA

# **1. Acerca del guión**

Piensa en el resultado final deseado y redacta un pequeño guión acerca de lo que quieres que ocurra en el vídeo. Aunque el nivel de detalle depende de ti, sí que es recomendable tener muy claro cómo vas a empezar: escribe al menos las **primeras frases** que vas a decir cuando comience la grabación. También tendrás que **crear las presentaciones y/o recursos** que quieras mostrar y que te ayudarán a mantener el hilo y el ritmo de la explicación.

*Guión preparado*

*Soporte (Presentación...) lista*

*Resto de recursos disponibles*

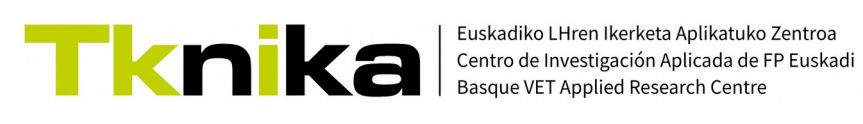

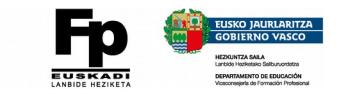

## **2. Configura el sonido (Grabadora de voz, Audacity o similar)**

Asegúrate de que el **sonido** se va a grabar correctamente haciendo alguna **prueba previa** a la grabación del vídeo.

Puedes poner en marcha el **programa de grabación** de vídeo que vayas a utilizar, comenzar una grabación corta y comprobar que el sonido se ha grabado. **Si no es así**, habrá algo mal configurado.

## En **Windows** suele haber **2 fallos habituales**:

◦ El micrófono a utilizar no está activado / seleccionado. Se puede resolver desde **Configuración > Sistema > Sonido**.

En la **sección Entrada** tiene que estar nuestro micro seleccionado.

◦ La aplicación que utilizamos requiere de un **permiso expreso** para acceder al micrófono.

# En **UBUNTU/Debian** se puede instalar

"pavucontrol" para seleccionar la fuente que queremos enviar a la aplicación que está grabando (sudo apt install pavucontrol).

En la imagen se ve cómo el grabador de escritorio VokoScreen está grabando el sonido interno del equipo (Monitor of Audio Interno Estéreo analógico) y debajo, Audacity, está grabando la señal del micrófono del equipo (Audio interno

Estéreo analógico). Desde los controles indicados se puede ajustar la fuente a utilizar en cada caso. Una vez tenemos sonido en la grabación, habrá que ajustar el nivel de la señal de entrada para que la voz no se grabe ni demasiado alta ni demasiado baja.

*Sonido OK.*

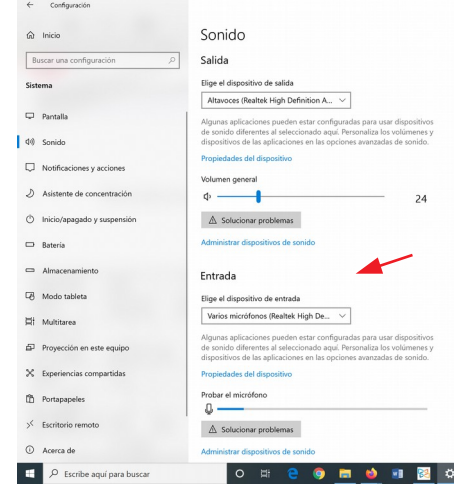

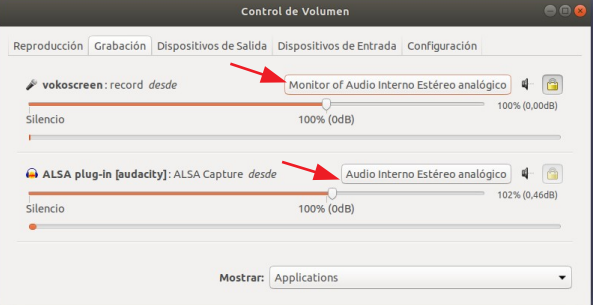

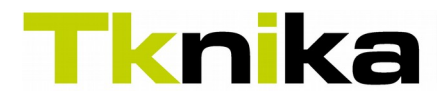

Euskadiko LHren Ikerketa Aplikatuko Zentroa Centro de Investigación Aplicada de FP Euskadi **Basque VET Applied Research Centre** 

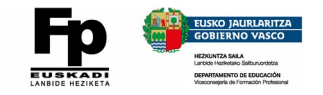

## **3. Grabación del escritorio.**

Nos interesa:

- Encontrar distintas formas de grabar lo que ocurre en el escritorio.
- Conocer las características recomendadas de los vídeos que se van a subir a YouTube. Para configurar los programas de grabación como más nos convenga.

Características deseables de los programas de grabación:

- Que permitan seleccionar el área a grabar.
- Si no queremos editar:
	- Que permita configurar una cuenta atrás antes de empezar a grabar.
	- Que se puedan usar atajos de teclado (hot-keys) para pausar y/o detener la grabación.
- No tener limitación en el tiempo de grabación.
- No dejar marcas de agua

Posibles programas (Screen Recorders) a utilizar:

- Entorno Windows:
	- En Windows 10, con las teclas **Win + G** se abre la barra de grabación de juegos que permite grabar lo que ocurre en pantalla en juegos y aplicaciones. No es necesario instalar nada.

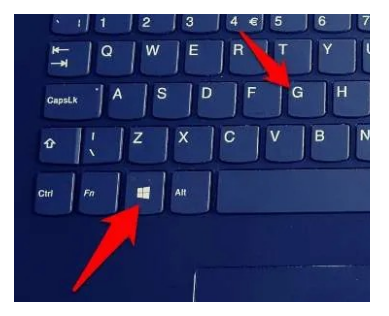

Las explicaciones y un video, en este enlace.

- En este otro enlace comentan un total de 8 alternativas. Para empezar a hacer pruebas valdrá cualquiera de ellas.
- VokoScreenNG. Esta herramienta, antes solo disponible en GNU/Linux, acaba de llegar a los entornos Windows. Conviene hacer un seguimiento, porque en el momento en que sea estable, ofrecerá todo lo necesario sin limitaciones.
- $\left( \mathbf{S} \right)$  $\bigodot$ 自  $\circ$ D Fullscreen HDMI1: 1920 x 1080  $\Box$  $\bullet$  $\Box$  $\bigcirc$  Window 0 MB  $\bigcap$  Area  $\Box$ HDMI1: 1920 x 1080 320 x 200 CGA 16 : 10  $\vee$  9  $\overline{\bullet}$  $\overline{\mathfrak{g}}$  $\Box$  Magnification  $\Omega$  $\odot$  $\overline{\omega}$ Stop Pause Start Play Folder  $\Box$
- Entornos GNU/Linux
	- **VokoScreen**.
	- OBS (También disponible en Windows). Es muy completo y hay que estar motivado para ponerse con él.

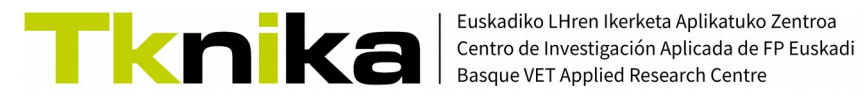

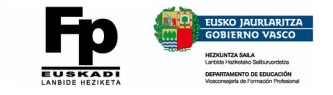

Además de estos, también podemos grabar el escritorio desde Zoom, Meet o Teams.

En cuanto a las características recomendadas de los vídeos (según Youtube):

#### ◦ **Formato Full HD 1080p**

Full  $HD \rightarrow Lo$  de HD viene de "High Definition" o Alta Definición.

1080 → implica 1080 píxeles de resolución en la vertical de la imagen. O lo que es lo mismo, la imagen estará formada por 1080 líneas horizontales.

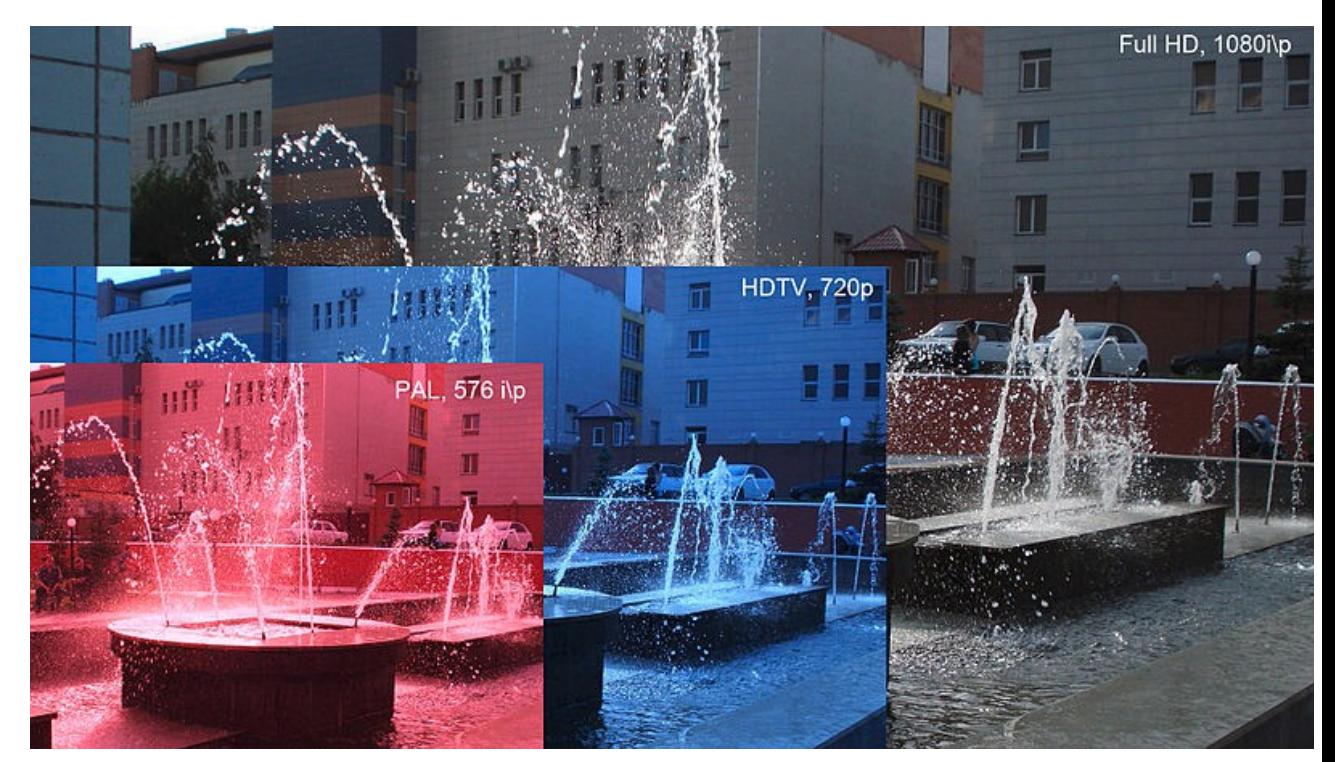

Raskoolish at Russian Wikipedia / CC BY-SA (https://creativecommons.org/licenses/by-sa/3.0)

En su día cada imagen completa o "frame" de TV se componían de dos campos o "fields", uno contenía las líneas pares y otro las líneas impares. Cada "frame" requería de la combinación de dos campos en se entrelazaban. De ahí que también hay un formato 1080i, donde la 'i' es la abreviatura de 'interlaced'.

La 'p' indica "progressive scan", lo que significa que, en el caso de 1080p, cada frame consta de 1080 líneas que se presentan de manera secuencial en pantalla.

#### ◦ **Frames por segundo = FPS = Cuadros por segundo = cps = 24, 25 ó 30.**

Son el número de imágenes completas que se mostrarán en 1 segundo. Es importante que el valor elegido sea también el que utilicemos en el editor de vídeo.

Para un uso normal, esos valores son suficientes. Para vídeos con mucha acción, puede ser necesaria un valor de 'fps' mayor, lo que se traducirá en vídeos de mayor peso.

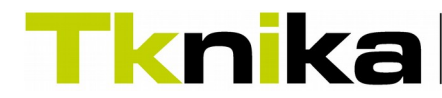

Euskadiko LHren Ikerketa Aplikatuko Zentroa Centro de Investigación Aplicada de FP Euskadi **Basque VET Applied Research Centre** 

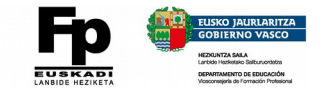

#### ◦ **Relación de aspecto, 16/9.**

Es la relación que hay entre el número de puntos en el eje horizontal y el vertical. En general, las televisiones actuales y monitores tienen una relación de aspecto de 16:9, lo que equivale a 1,77. Eso implica que en el formato 1080p, si en vertical tenemos 1080 líneas, en horizontal tendremos 1080 x 1,77 = 1920 líneas. Por ello, 1920 x 1080 es una resolución habitual.

Esta relación es muy importante. Gracias a ella sabemos que si grabamos en pantalla 900 puntos en vertical, la horizontal tendrá que ser de 900 x 1,77 = 1593 puntos aproximadamente. Así garantizaremos una relación de aspecto de 16:9.

Aunque las resoluciones de los vídeos utilizados como fuente sean diferentes, siempre que la relación de aspecto sea de 16:9, no tendremos problemas para combinarlos en el editor de vídeo.

◦ **Tipo de archivo del vídeo = contenedor → MP4 (mi elección)**

Dentro de un contenedor podemos tener audio y vídeo usando distintos tipos de códecs. En función del códec utilizado se puede conseguir mayor o menor calidad y el archivo final también será más o menos pesado.

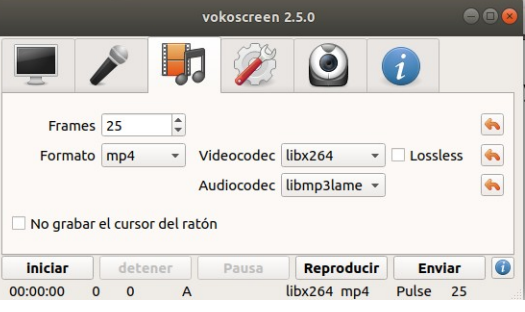

Yo configuro la grabación en el VokoScreen para que grabe el vídeo usando el codec H264 y el audio quede en formato MP3.

*Configuración del programa grabador OK.*

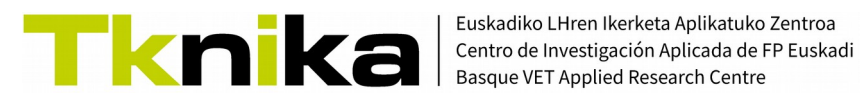

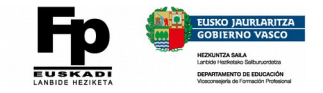

## **4. Nociones básicas de edición de audio.**

Nos planteamos dos objetivos:

- Conseguir un **nivel de sonido adecuado** para se escuche claramente sin tener que poner el volumen del equipo al máximo.
- **Eliminar el ruido de fondo**.

Esto implica **extraer** el audio del clip de vídeo grabado, **amplificarlo y aplicar un filtro** de reducción de ruido.

Para ello utilizaremos un conocido programa de software libre llamado **Audacity** (→)

(Clic para ir a página de descarga)

Como siempre, antes de empezar, un par de cuestiones a tener siempre en cuenta:

- Si puedes, elige el lugar y el momento apropiados para realizar la grabación. Cuanto más tranquilo esté el entorno, menos problemas dará el sonido que grabarás.
- Acostúmbrate a utilizar un micrófono externo en lugar del incorporado en tablets y portátiles.

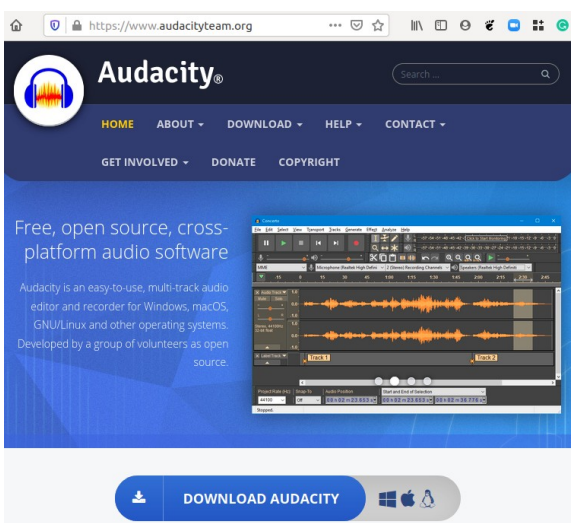

◦ Primero subiremos el nivel del sonido y luego eliminaremos el ruido.

Sin entrar en detalles de cómo realizar cada paso, cosa que se puede ver en el vídeo, los pasos a dar son:

- Cargar el audio en Audacity.
- Poner la visualización en "Forma de onda (dB)".
- Seleccionar toda la pista de audio <Ctrl> + A y amplificar la pista sin que llegue a distorsionar la onda.
- Seleccionar un trozo de pista en la que haya ruido.
- Analizar el patrón de ruido.
- Aplicar eliminación de ruido.

*Pista de audio amplificada y sin ruido.*